## How to create RWU Azure Student Account

- 1. Use this [link t](https://azureforeducation.microsoft.com/devtools)o access Azure.
- 2. **"Sing In"** using your RWU account and password.

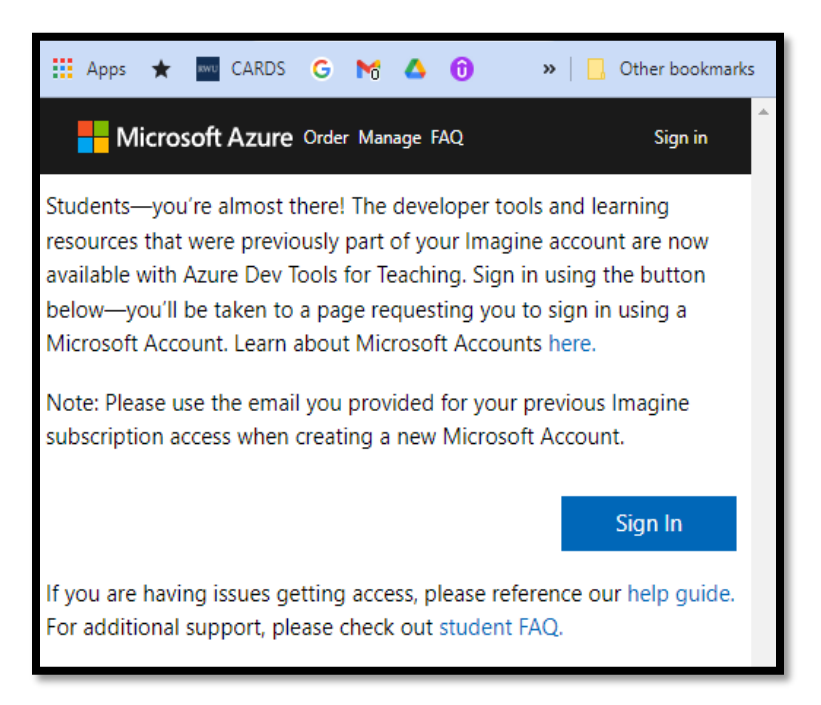

3. **"Sign up now"** for the first time.

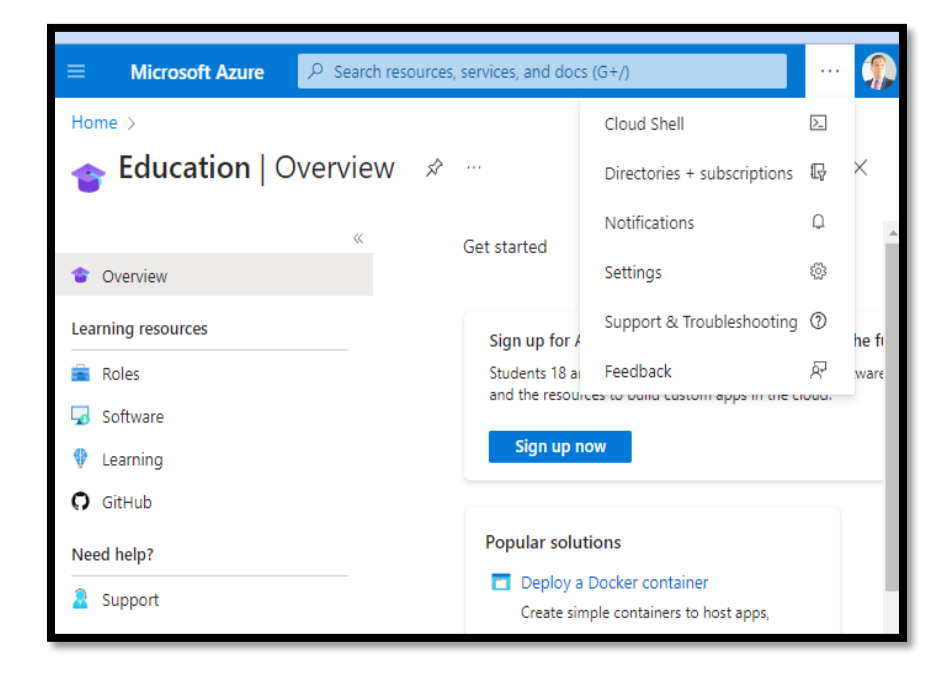

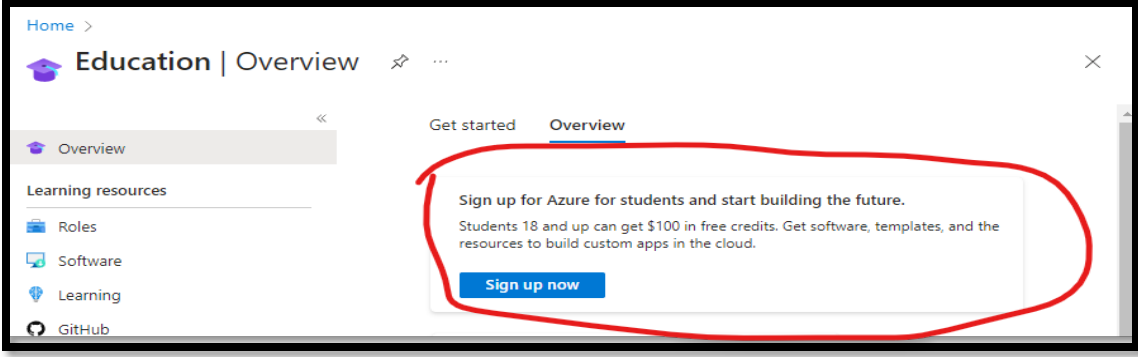

4. **"Start free"** account.

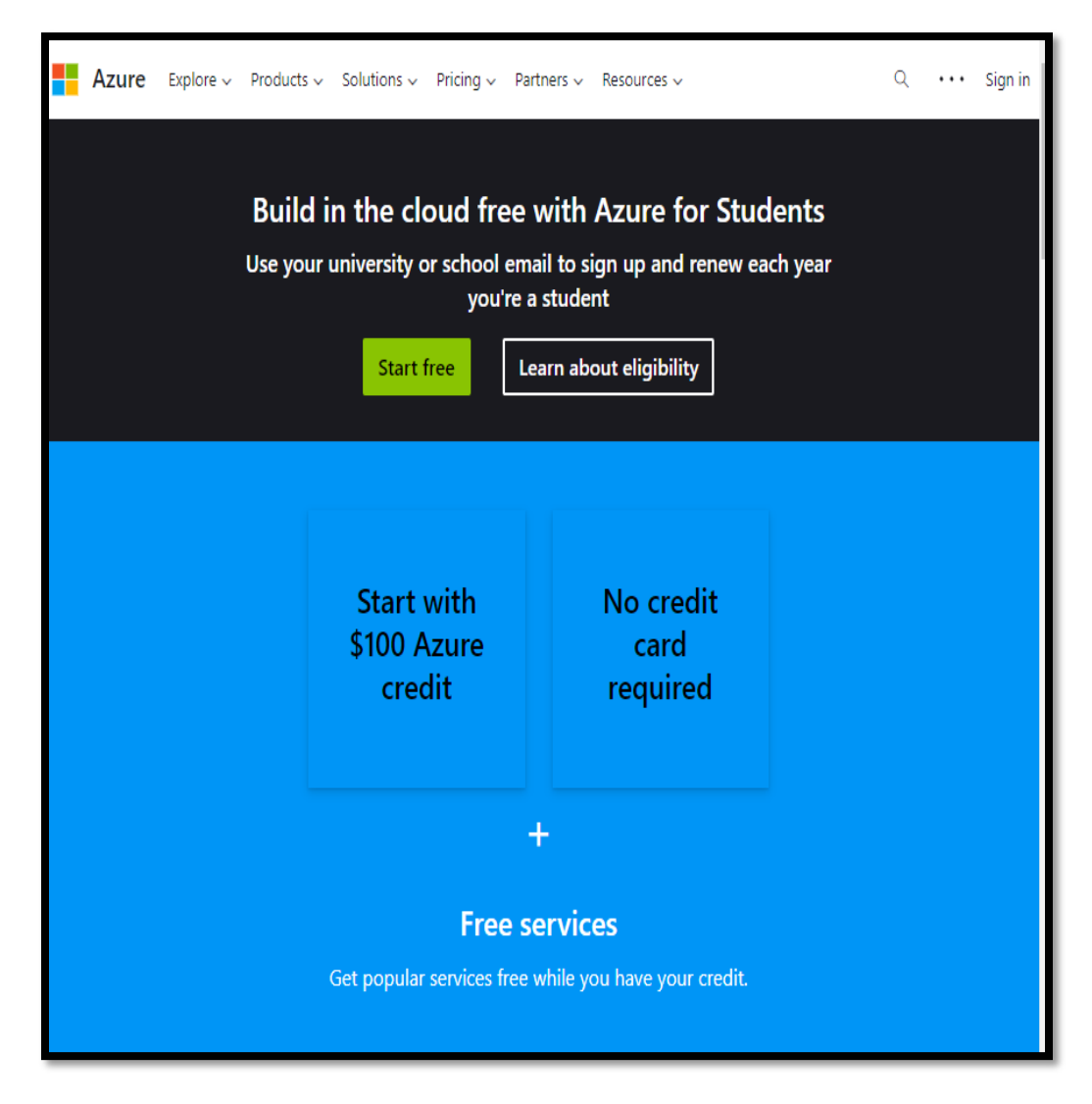

5. **"Sign up"** to accept the agreement.

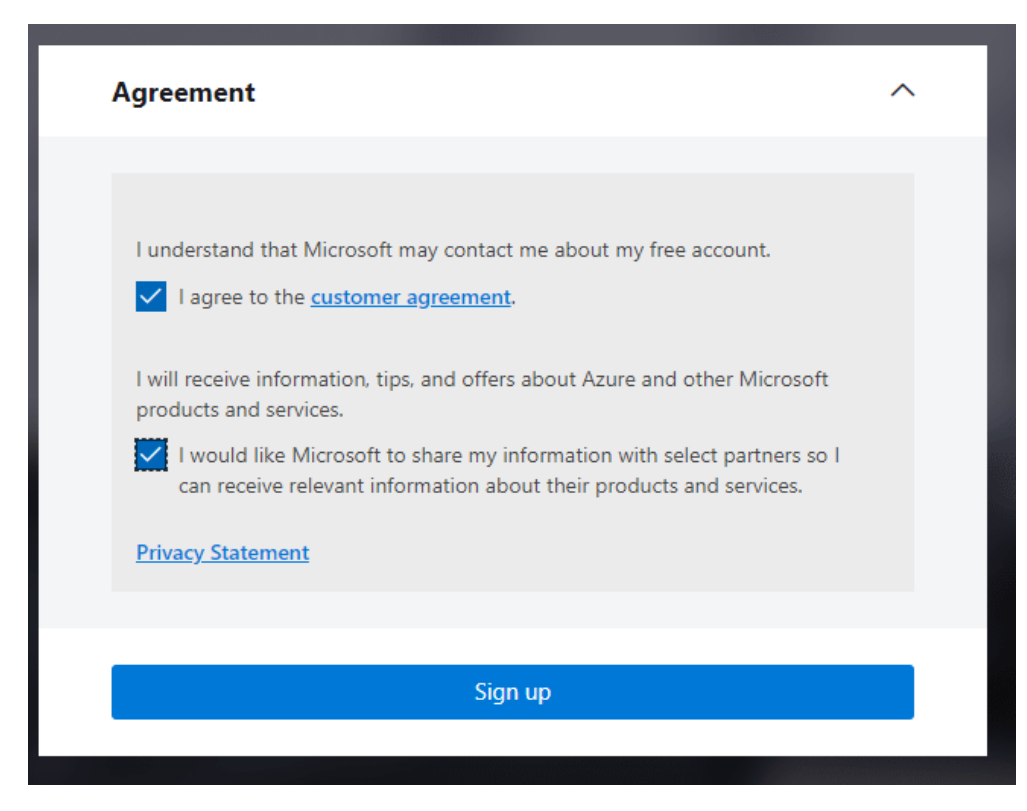

6. Check your balance.

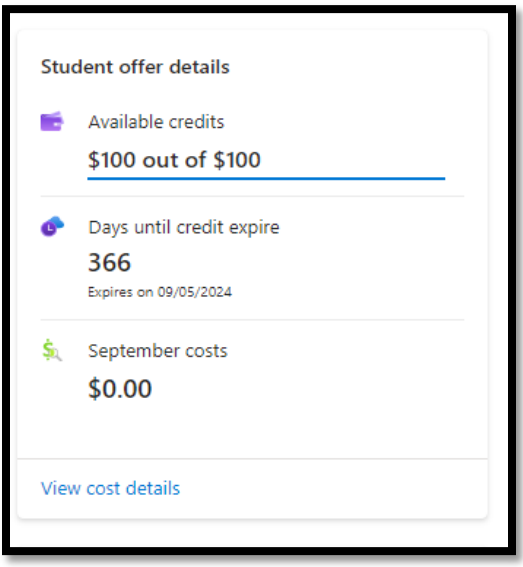

7. Now you can start creating your resources.

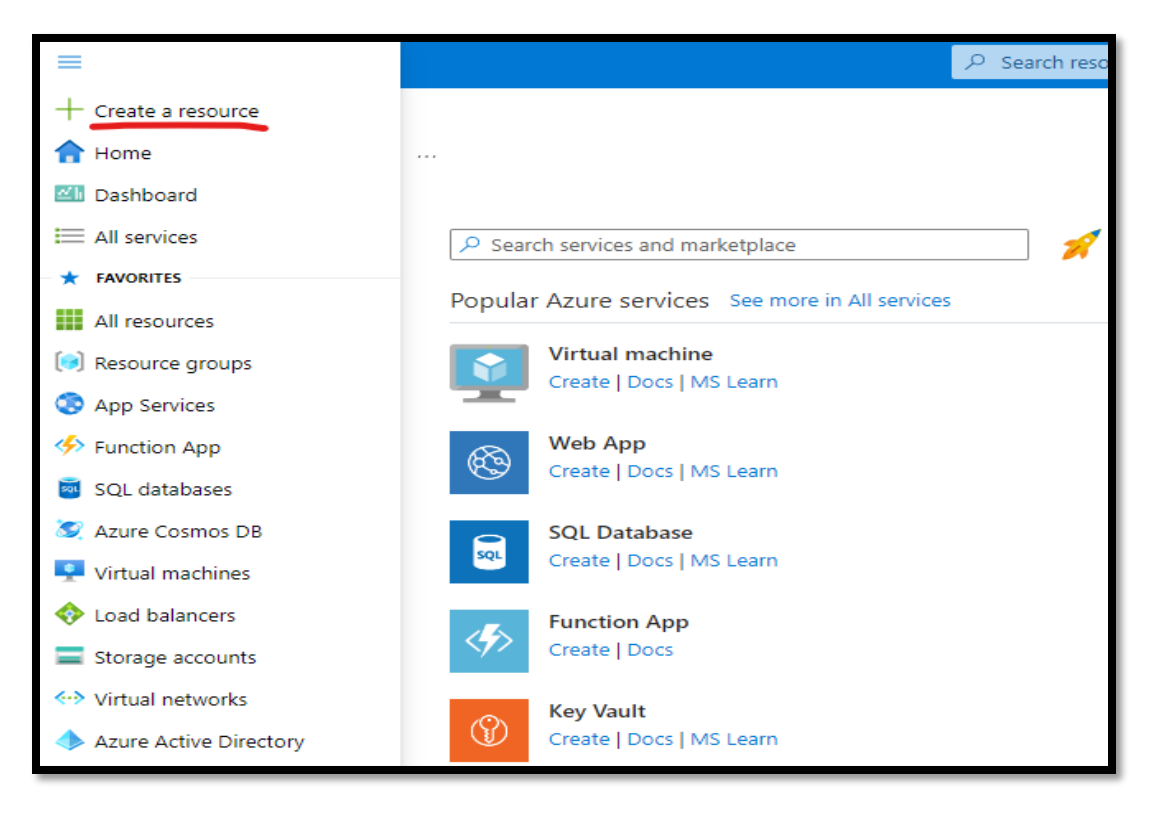

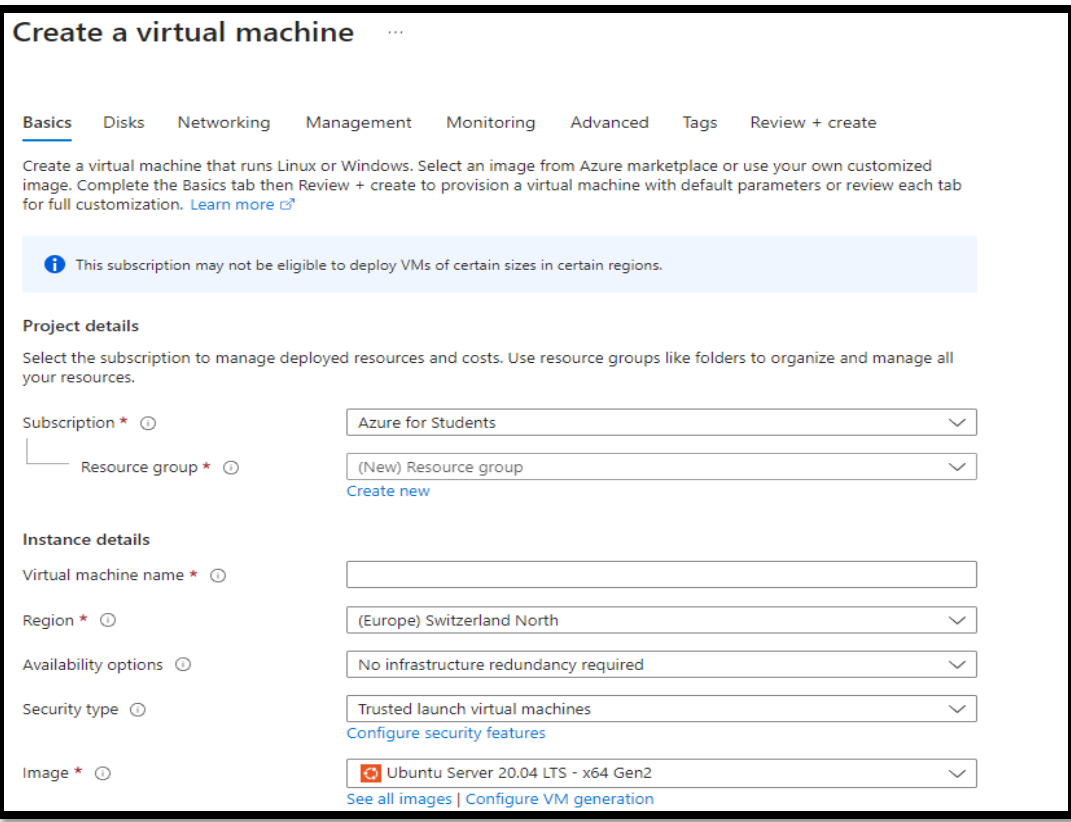